## **Online Tax Payments**

## **Contents**

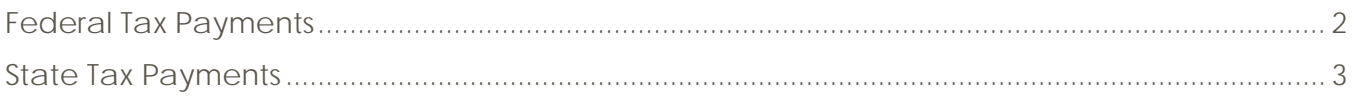

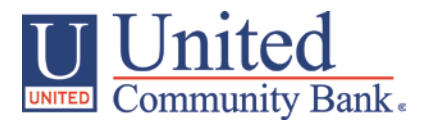

## <span id="page-1-0"></span>**Federal Tax Payments**

- 1. Select the 'Tax Payment' option under the 'Commercial Functions' menu.
- 2. Select 'Federal Tax (IRS) in the 'Tax Authority' drop down menu.
- 3. Select the desired tax form listed on the screen.

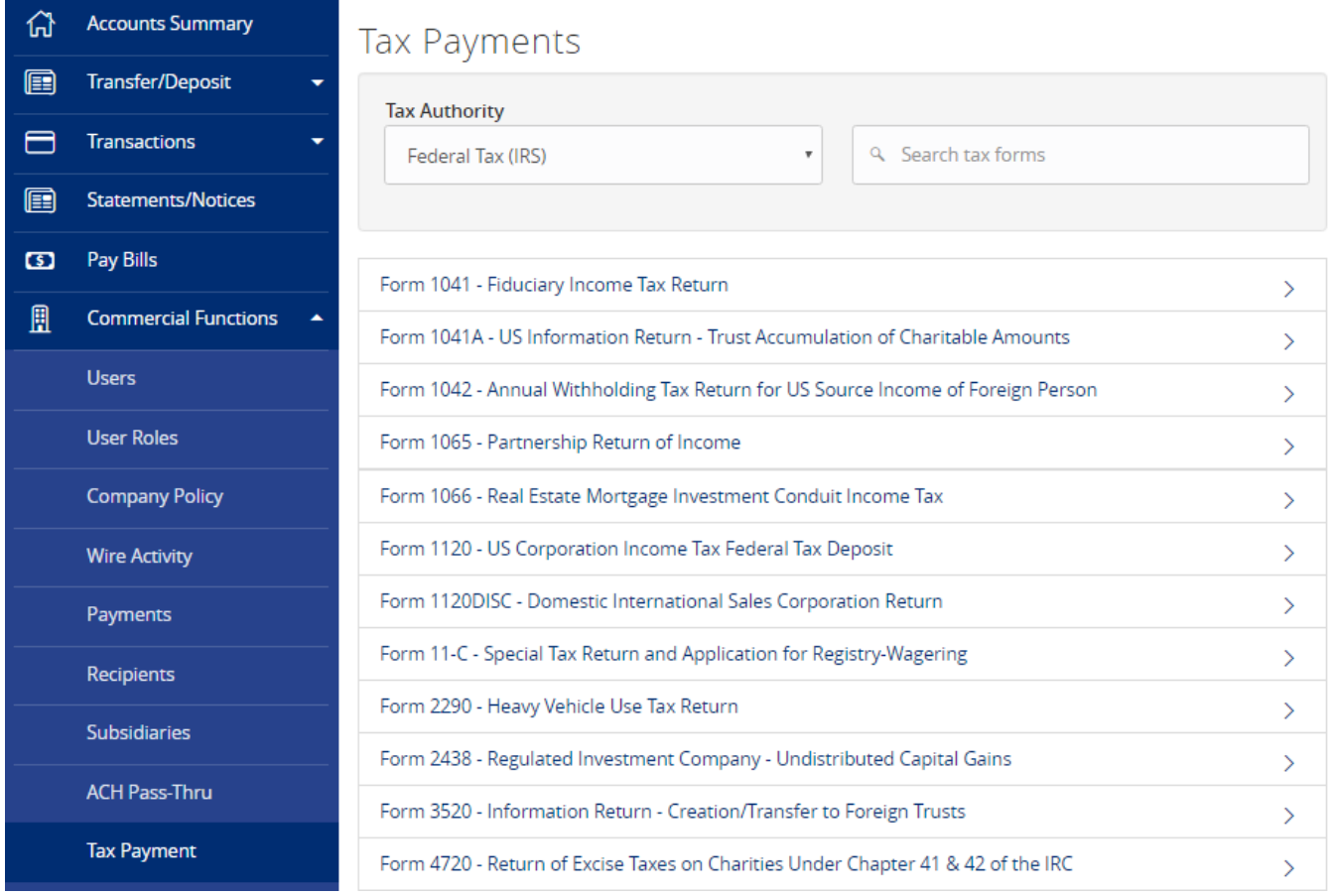

- 4. Complete all required fields in the form.
- 5. Click 'Draft' or 'Approve' (Dependent upon level of access) and wait for confirmation.

## <span id="page-2-0"></span>**State Tax Payments**

1. Select the corresponding state from the 'Tax Authority' drop down menu.

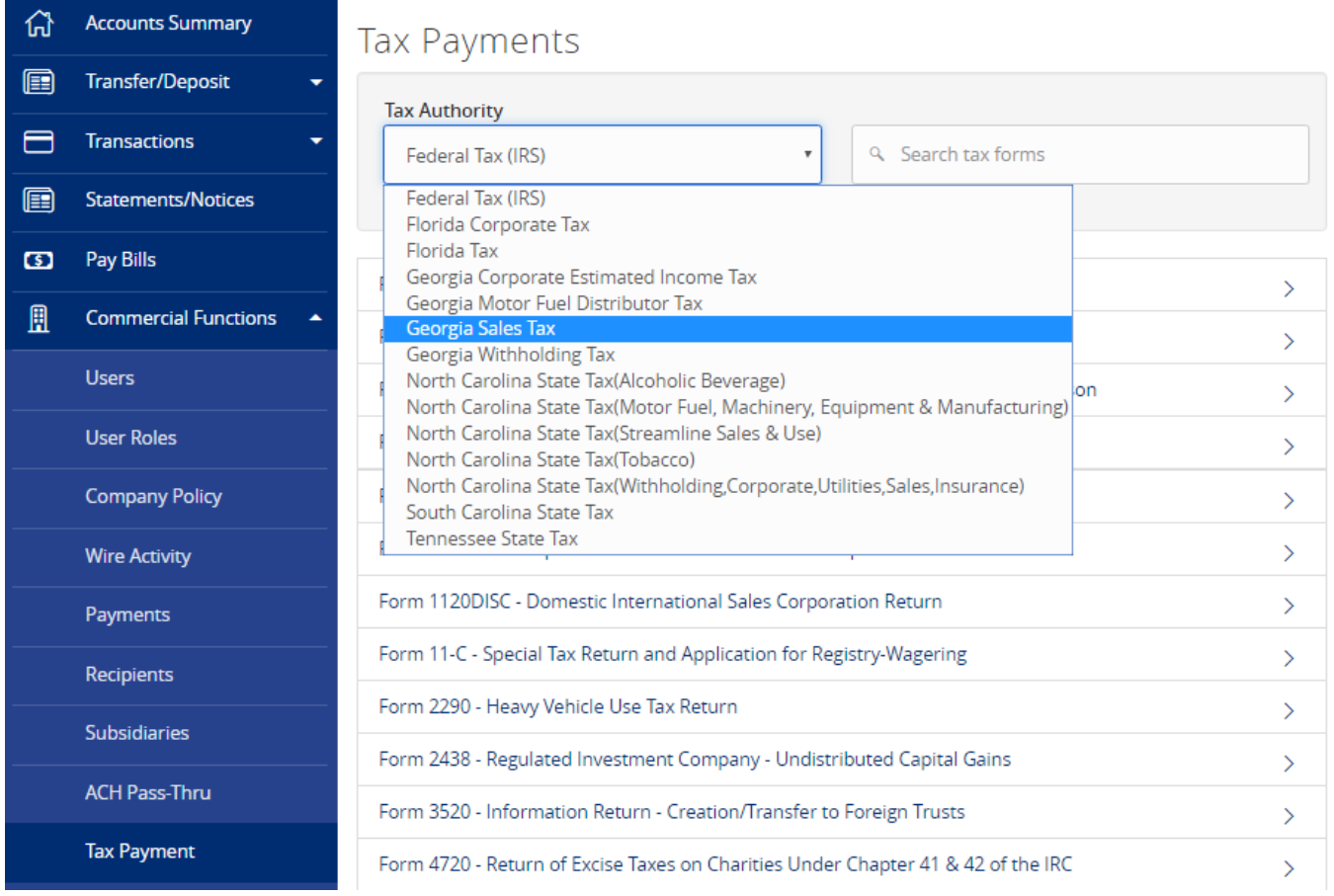

- 2. Complete all required fields in the form.
- 3. Click 'Draft' or 'Approve' (Dependent upon level of access) and wait for confirmation.